## **TARIMSAL DESTEK ÖDEMELERİ KAPSAMINDA GELİR VERGİSİ KESİNTİSİ İADE TALEP DİLEKÇESİ BAŞVURU KILAVUZU**

Bu kılavuzda, İnteraktif Vergi Dairesi aracılığıyla **Tarımsal Destek Ödemeleri Kapsamında Gelir Vergisi Kesintisi İade Talep Dilekçesi** başvuru işlemlerine ilişkin açıklamalara yer verilmiştir.

İnteraktif Vergi Dairesi aracılığıyla yalnızca kendi adınıza yapılan kesintilere ilişkin başvuruda bulunabilirsiniz. İade talebinin vekil, veli, vasi, mirasçı vb. sıfatıyla yapılacak olması halinde başvurunuzu ilgili Vergi Dairesine fiziki ortamda (elden, posta vb.) yazılı olarak iletmeniz gerekmektedir.

# **KULLANICI GİRİŞİ**

İnteraktif Vergi Dairesine (ivd.gib.gov.tr) kullanıcı bilgileriniz (kullanıcı kodu / T.C. kimlik numarası / vergi kimlik numarası) ve şifreniz (önceden edinilmiş olan İnternet Vergi Dairesi, Hazır Beyan Sistemi, Defter Beyan Sistemi veya e-Beyanname Sistemi şifreniz) veya e-Devlet şifreniz ile, kullanıcı kodu ve şifreniz yok ise "e-Devlet ile Kayıt Ol" adımından kullanıcı kodu ve şifre edinerek giriş yapabilirsiniz. Ayrıca vergi dairenize şahsen başvuruda bulunarak da şifre edinebilirsiniz.

Diğer taraftan, e-Devlet [\(www.turkiye.gov.tr](http://www.turkiye.gov.tr/)) üzerinden giriş yaptıktan sonra veya internet bankacılığı üzerinden e-Devlet sayfası kanalıyla da İnteraktif Vergi Dairesine geçiş yapılabilmektedir.

Şifre İşlemleri hakkında detaylı bilgi için: <https://ivd.gib.gov.tr/sifreIslemleri.pdf>

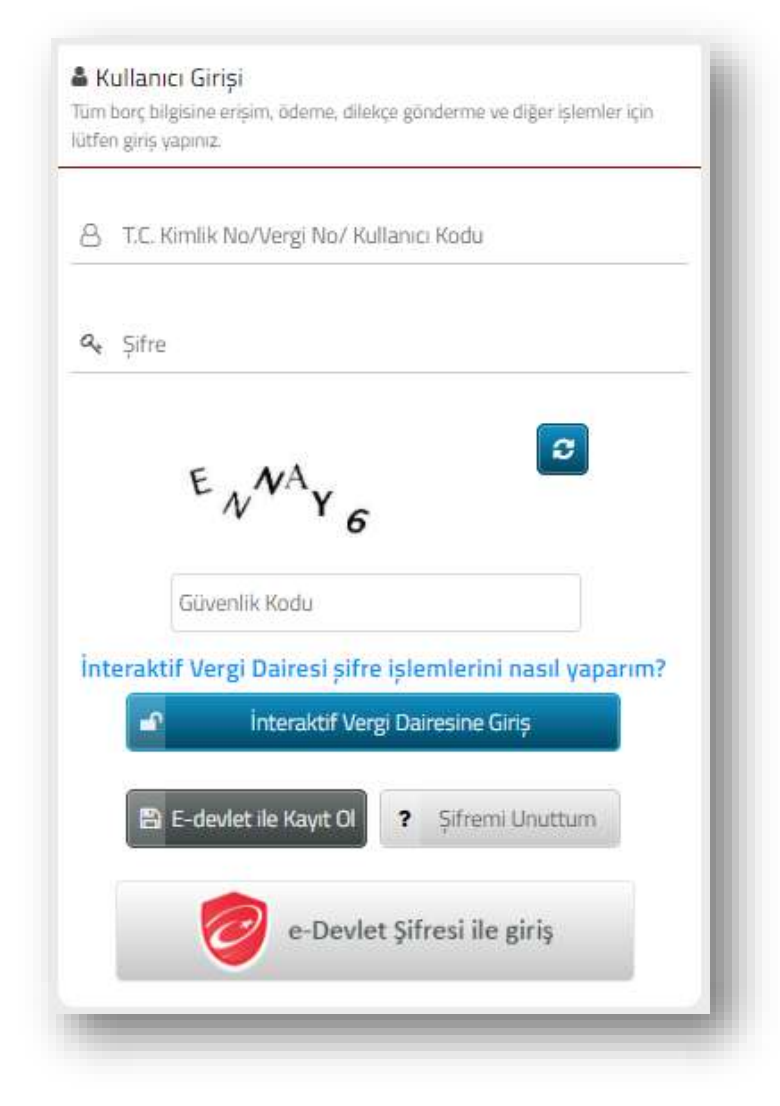

# **DİLEKÇE OLUŞTURMA MENÜSÜNE ERİŞİM**

## 1. Yöntem:

Sisteme giriş yaptıktan sonra, **İşlem Başlat > Vergi İşlemleri > Tarımsal Destek Ödemeleri Kapsamında Gelir Vergisi Kesintisi İade Talep Dilekçesi** adımlarını takip ederek. Dilekçe oluşturma ekranına erişim sağlayabilirsiniz.

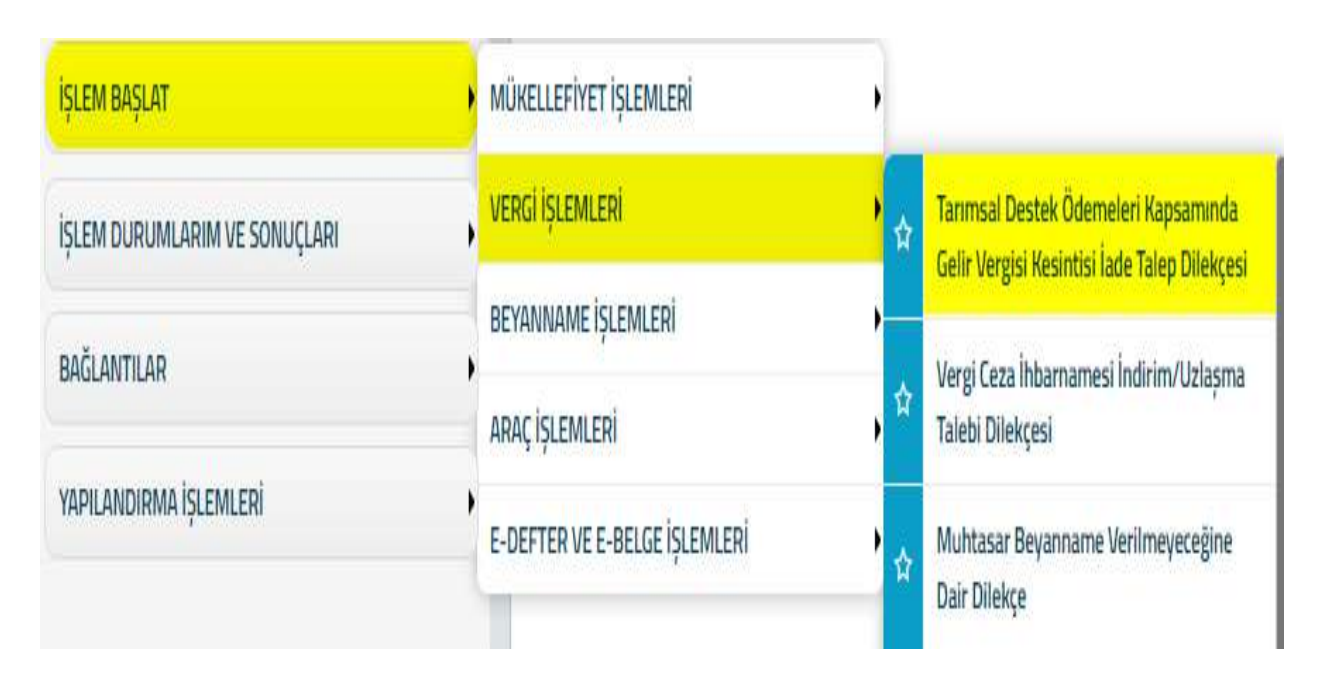

## 2. Yöntem:

Sisteme giriş yaptıktan sonra, **Size nasıl yardımcı olabilirim** alanında "Tarımsal", "Destek" vb. kelimeler ile arama yaparak **Tarımsal Destek Ödemeleri Kapsamında Gelir Vergisi Kesintisi İade Talep Dilekçesi**  oluşturma ekranına erişim sağlayabilirsiniz.

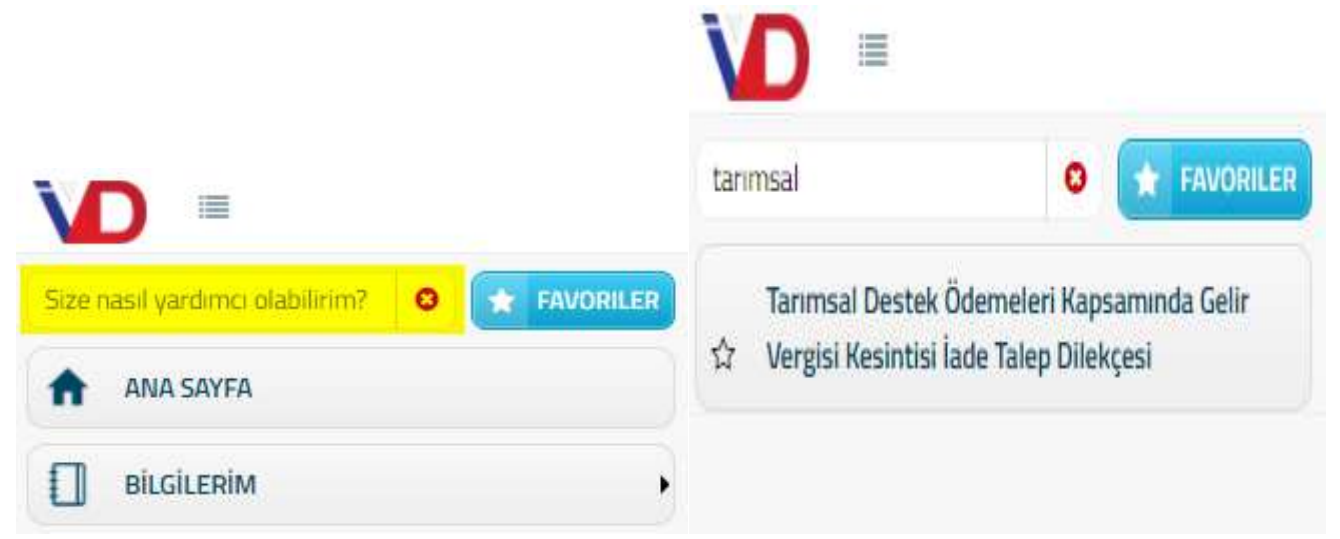

### **DİLEKÇE OLUŞTURMA EKRANI**

í.

## **1. ADIM – TELEFON ve ADRES BİLGİSİ**

Dilekçe oluşturma ekranı açıldığında uygulama sizin sistemde kayıtlı olan telefon bilgisi ve adres bilgisi verilerinizi ekranda otomatik olarak göstermektedir.

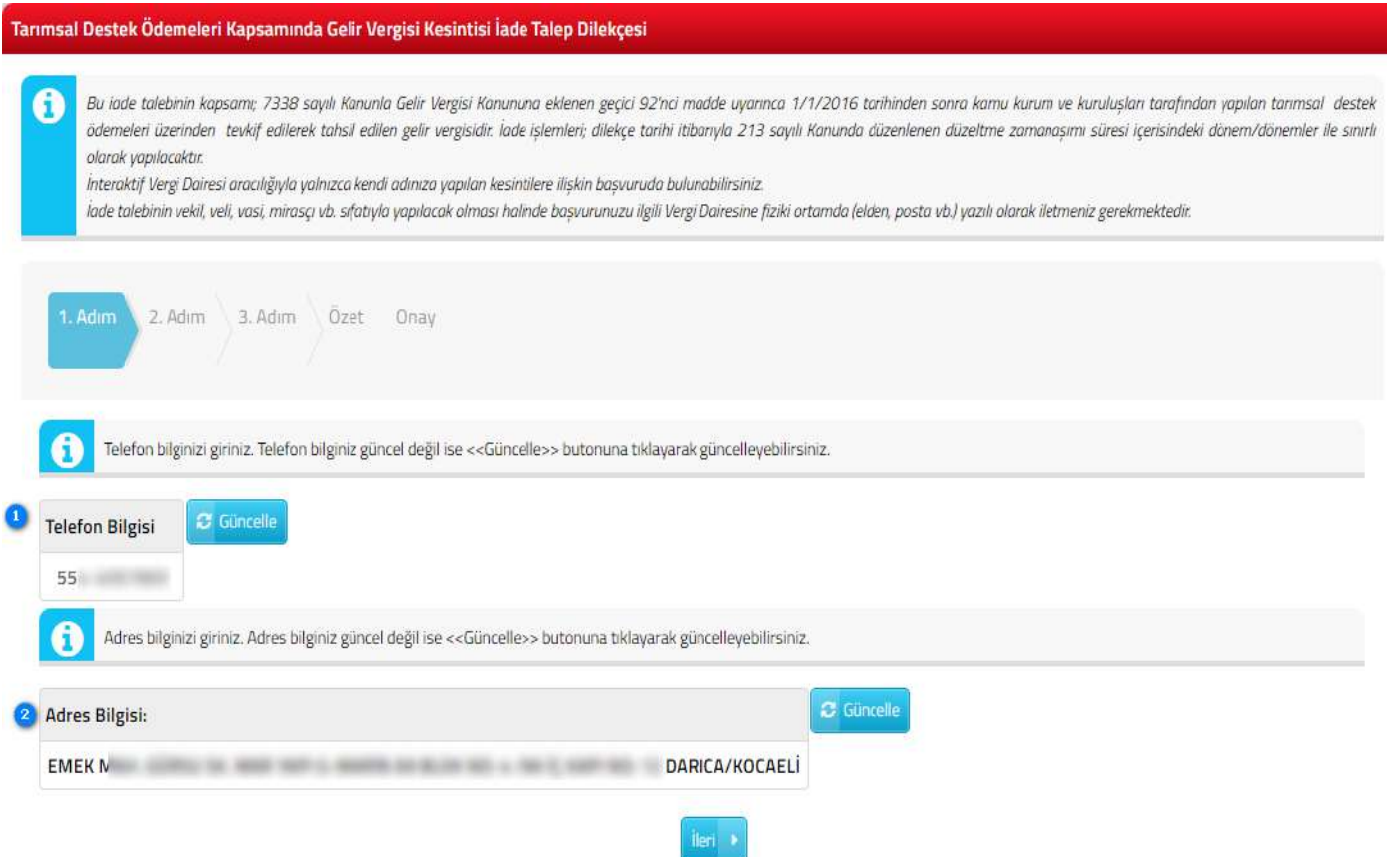

Ekranda gösterilen telefon bilgisi ve adres bilgisi verilerinizin eksik veya hatalı olması durumunda aşağıdaki adımları takip ederek güncelleme işlemini yapabilirsiniz. Eğer, "Telefon Bilgisi" veriniz güncel değilse; **Butonuna tıklayarak telefon bilginizi güncelleyebilirsiniz.** 

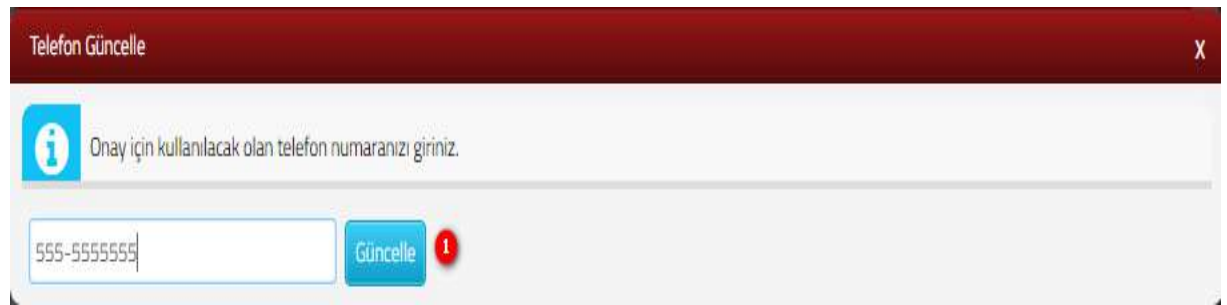

Güncellemek istediğiniz telefon numarasını ekrandaki alana yazdıktan sonra "Güncelle" butonuna basarak işlemi tamamlayabilirsiniz.

**Dilekçe onayı için gönderilecek sms güncellediğiniz telefona iletilecektir.**

<sup>2</sup> Eğer, "Adres Bilgisi" veriniz güncel değilse; **Butonuna taklayarak adres bilginizi** güncelleyebilirsiniz.

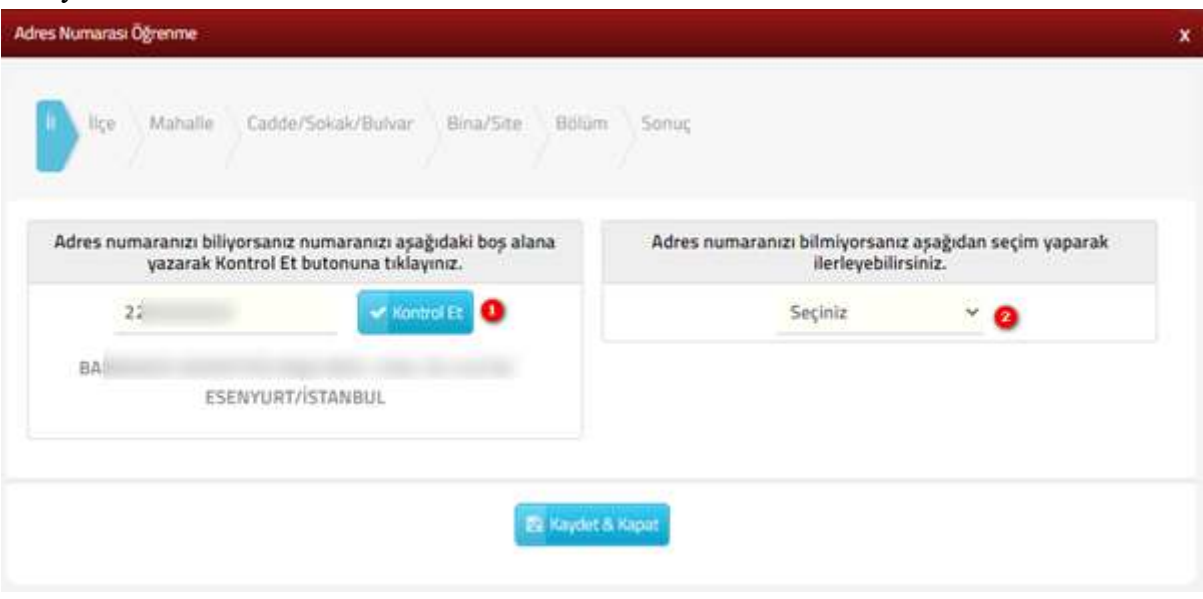

Güncel adresinizi, **n**umaralı alana adres numaranızı yazdıktan sonra **butonuna taklamanız** gerekmektedir. Bu aşamadan sonra adresiniz ekranda görüntülenecektir. Busula Kapar butonu ile adres bilginizin güncelleme işlemini tamamlayabilirsiniz.

Güncel adresinizi, <sup>2</sup> numaralı alandan "İl, İlçe, Mahalle, Cadde/Sokak/Bulvar, Bina/Site, Bölüm" alanlarını sırasıyla doldurarak **Sonuç** adımında girmiş olduğunuz adres bilgisini kontrol ederek butonu ile adresinizi güncelleyebilirsiniz.

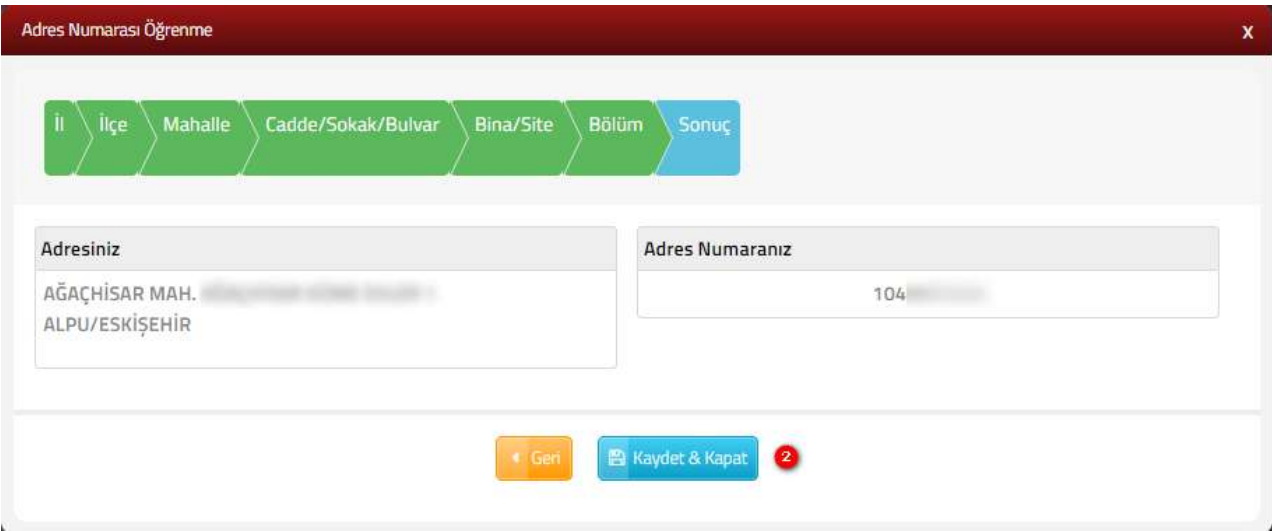

## **2. ADIM – HESAP BİLGİLERİ (İADENİN YAPILMASI İSTENEN BANKA HESAP BİLGİLERİ)**

Bu adımda, Hesap Sahibinin Adı Soyadı alanı, sisteme giriş yapan kullanıcının ad soyad bilgisine göre otomatik olarak doldurulmaktadır.

Ayrıca iade tutarının yatırılmasını talep ettiğiniz, Banka, İl, Şube, IBAN bilgilerinin **tarafınıza ait bilgiler olması gerekmektedir.**

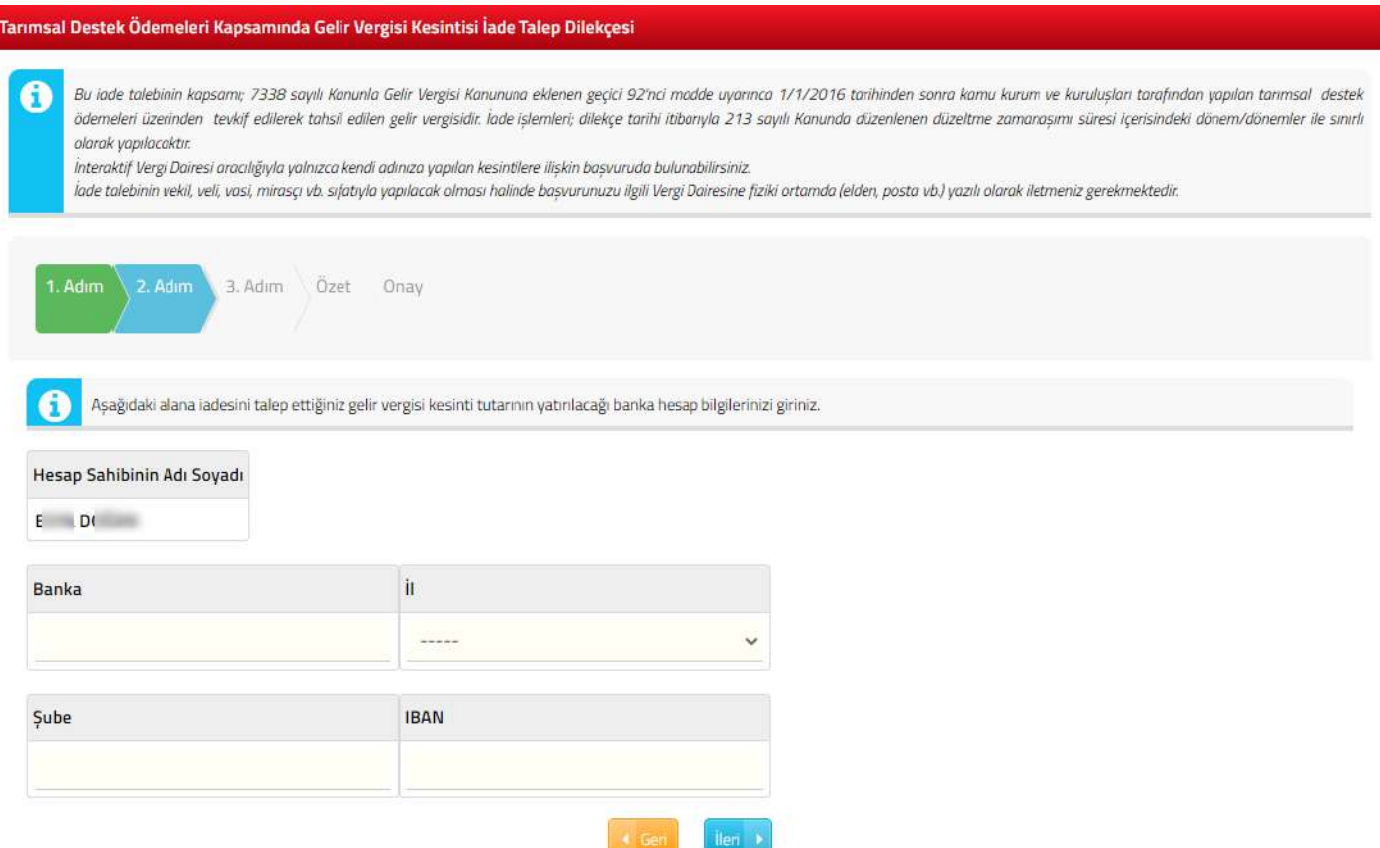

Yukarıdaki ekran görüntüsünde yer alan Banka, İl, Şube ve IBAN alanları için;

Banka: İade yapılacak banka adının girilmesi gerekmektedir.

İl: İade yapılacak bankanın bulunduğu ilinin girilmesi gerekmektedir.

Şube: İade yapılacak bankanın şubesinin girilmesi gerekmektedir.

IBAN: İade yapılacak kişiye ait IBAN bilgisinin girilmesi gerekmektedir.

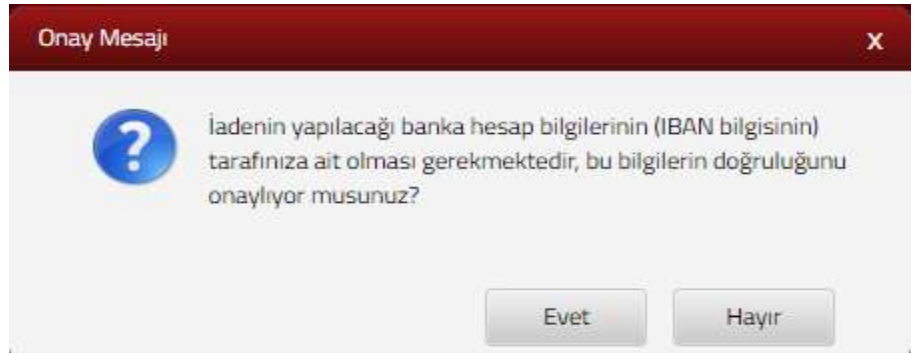

Hesap bilgileri girildikten sonra "İLERİ" butonu tıklandığında yukarıdaki ekran görüntüsünde yer alan uyarıyı **(Banka hesap bilgileri (IBAN bilgisi) tarafınıza ait olmalı, doğruluğunu onaylıyor musunuz?)** dikkate alarak işlem yapmanız gerekmektedir. **Evet,** butonuna tıkladığınızda bir sonraki adıma geçişiniz sağlanacaktır.

### **3. ADIM - DAVA BİLGİLERİ**

Bu adımda, Tarımsal Destek Ödemeleri Kapsamında Gelir Vergisi Kesintisi İade Talebine ilişkin 01/01/2016 tarihi ve sonrası dönemlere ait açılmış bir davanız yok ise **Hayır** seçeneğini seçerek bir sonraki adıma geçebilirsiniz.

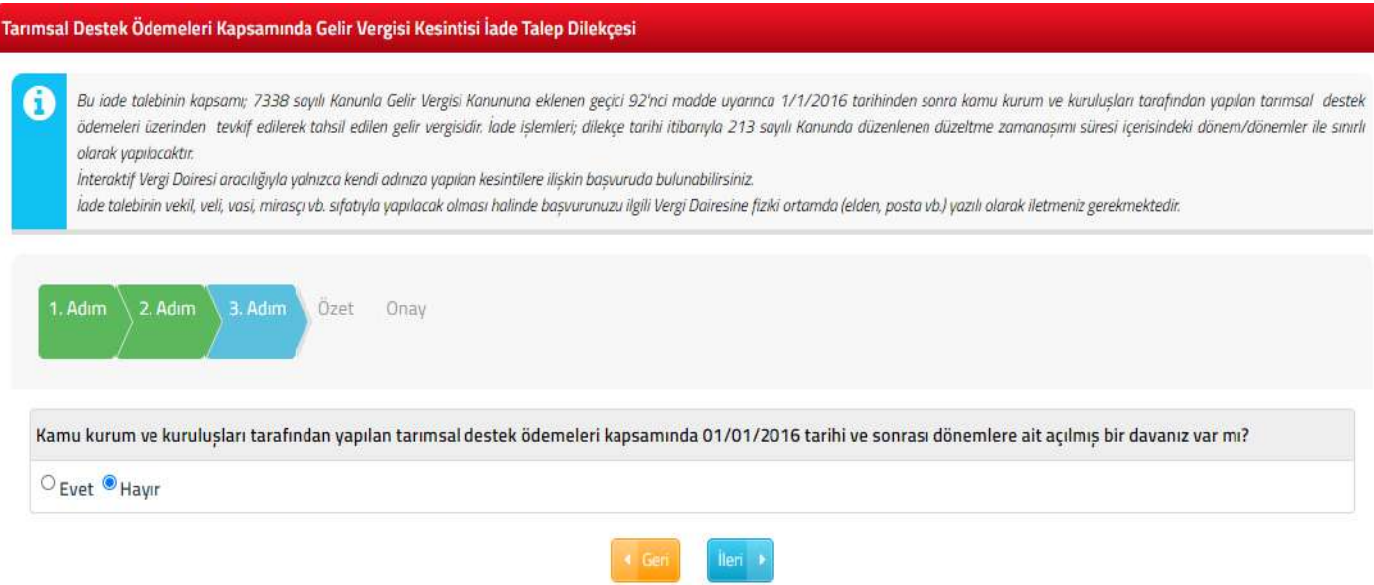

Tarımsal Destek Ödemeleri Kapsamında Gelir Vergisi Kesintisi İade Talebine ilişkin 01/01/2016 tarihi ve sonrası dönemlere ait açılmış bir davanız var ise **Evet** seçeneğini işaretleyerek yukarıdaki ekrandaki tabloda dava bilgilerinin girileceği satırdaki **Davanın Açıldığı (Davalı) İdare, Yıl / Ay, Tutarı, Yargı Mercii, Davanın Esas Numarası** alanlarını doldurmanız gerekmektedir.

Dava Bilgisinin birden fazla olması durumunda  $\Theta$  simgesine tıklayarak yeni satır ekleyebilirsiniz.

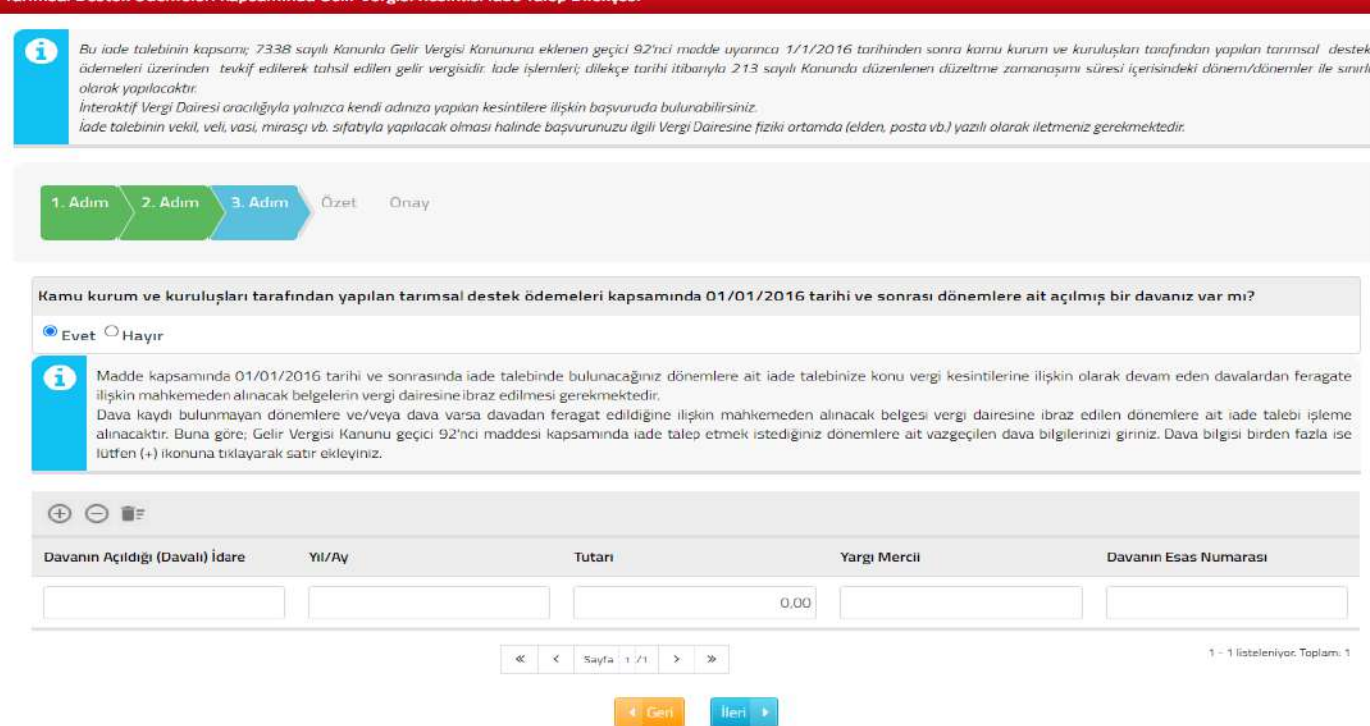

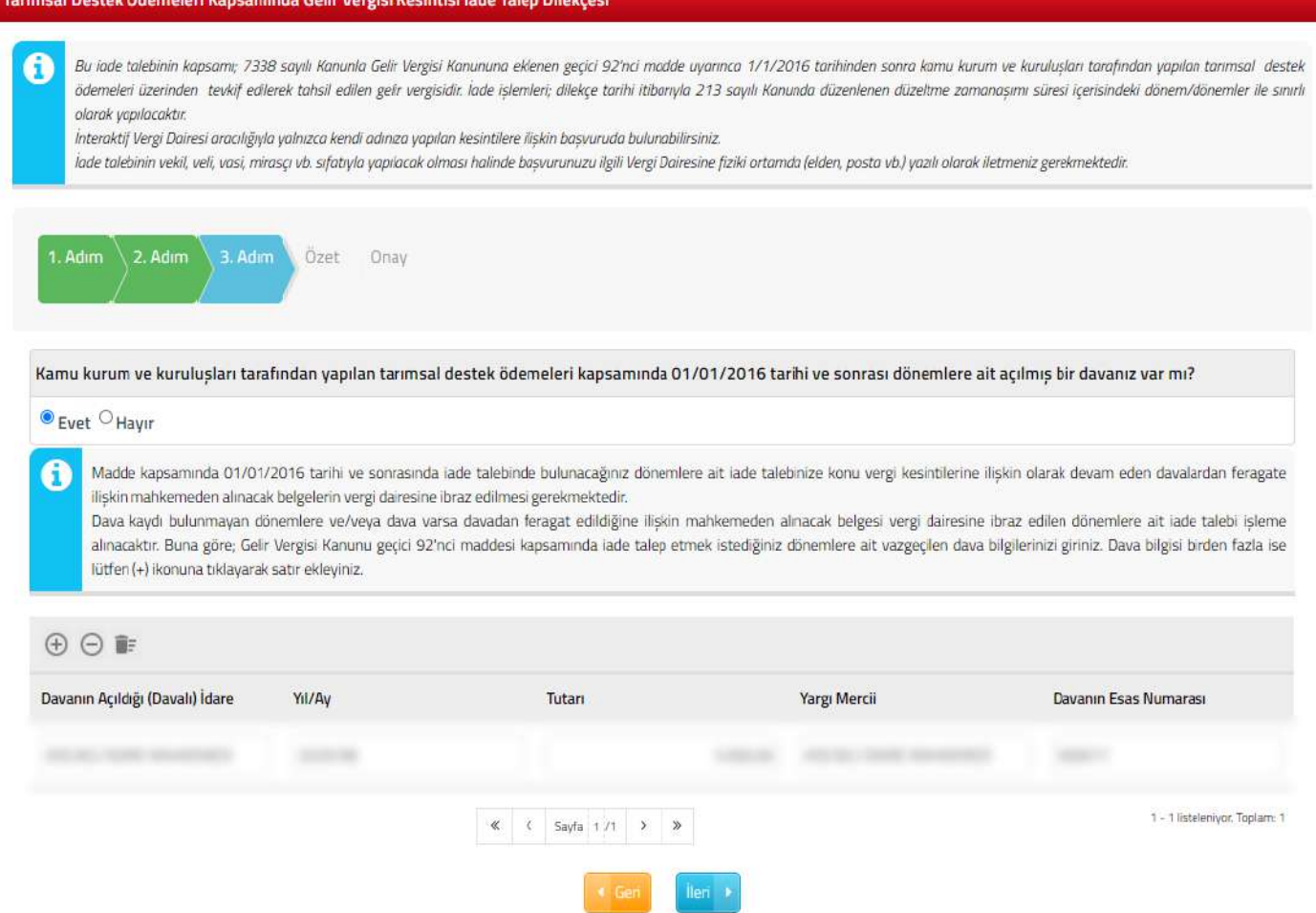

Bu kapsamda 01/01/2016 tarihi ve sonrasında **iade talebinde bulunacağınız dönemlere ait iade talebinize konu vergi kesintilerine ilişkin olarak devam eden davalardan feragate ilişkin ilgili mahkemeden alınacak belgeleri vergi dairesine ibraz etmeniz gerekmektedir.**

### **4. ADIM – ÖZET**

Bu adımda, Tarımsal Destek Ödemeleri Kapsamında Gelir Vergisi Kesintisi İade Talep Dilekçesi oluşturma adımlarında girmiş olduğunuz tüm verileri **Özet adımında** görüntüleyebilir ve doğruluğunu kontrol edebilirsiniz. Hatalı olduğunu düşündüğünüz verileri **Geri** butonu yardımıyla ilgili ekrana ulaşıp güncelleme işlemi yapabilirsiniz. Yapmış olduğunuz güncellemeleri **Özet adımında** görüntülemeden işlemi onaylamamanız gerekmektedir.

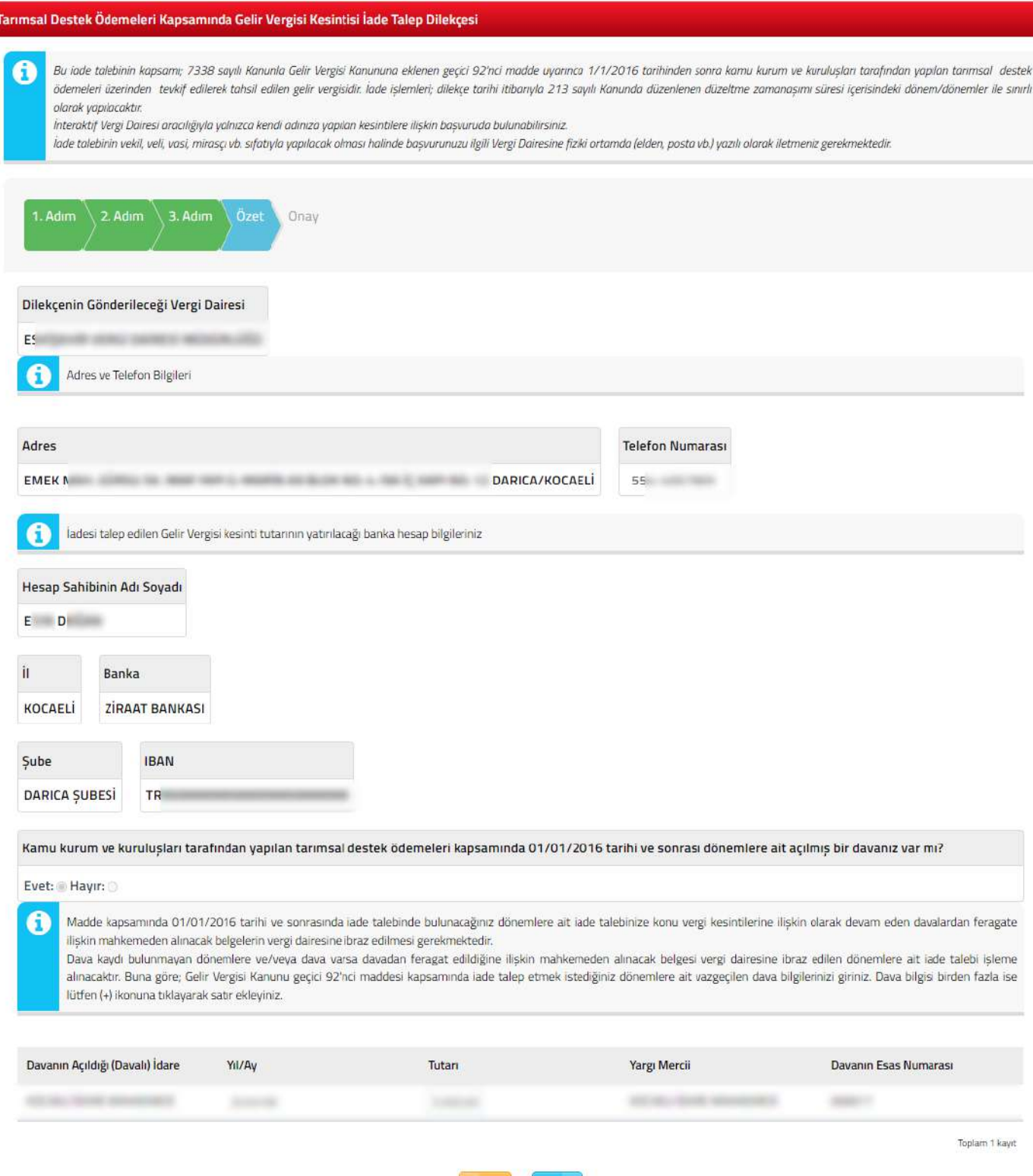

 $\blacksquare$  Gen

lleri +

### **5. ADIM – ONAY**

Bu adımda, yukarıdaki ekran görüntüsünde yer alan **D**numaraları **Açıklama** alanını okuduktan sonra Tarımsal Destek Ödemeleri Kapsamında Gelir Vergisi Kesintisi İade Talep Dilekçe başvurunuzun tamamlanması ve "Açıklamaları okudum, kabul ediyorum." beyanını kabul ettiğinizi belirtmek için <sup>o</sup>l numaralı kutucuğun ekran görüntüsündeki gibi işaretli olması gerekmektedir.

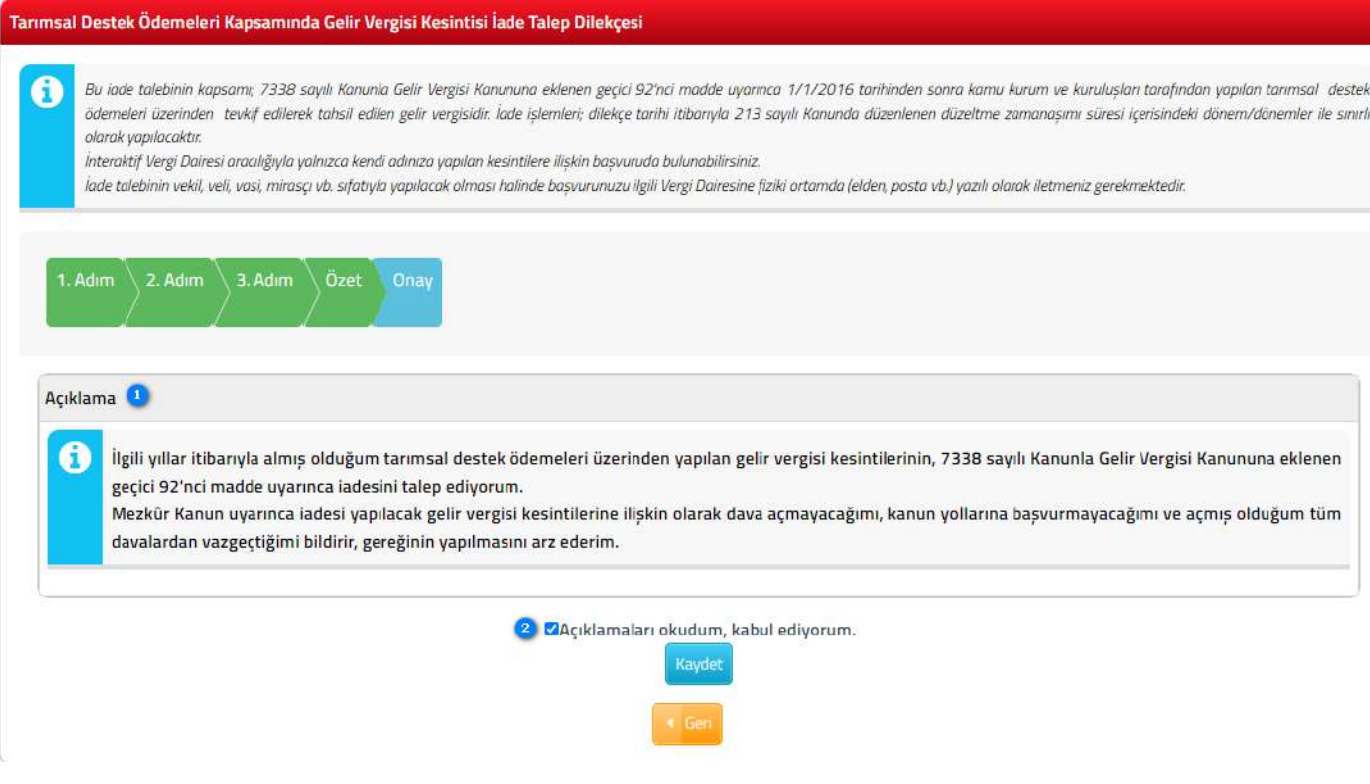

**Kaydet** butonuna tıklandıktan sonra açılan **Onay Mesajı** ekranında **Hayır** butonuna tıklamanız durumunda uygulamada **Onay** adımına geri dönersiniz.

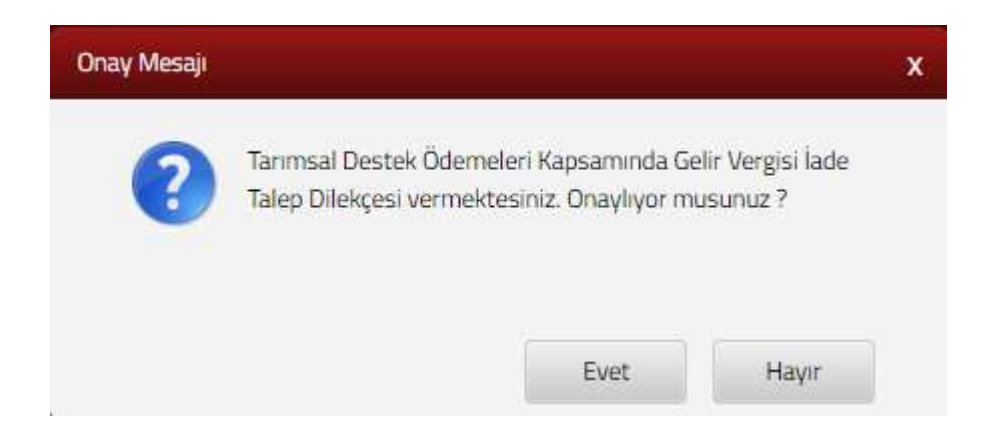

**Evet** butona tıklandıktan sonra ise; **SMS Onay** ekranında **Özet** adımında görüntülenen telefon numarasına **Şifre Gönder** butonuna basarak onay mesajı göndermeniz gerekmektedir.

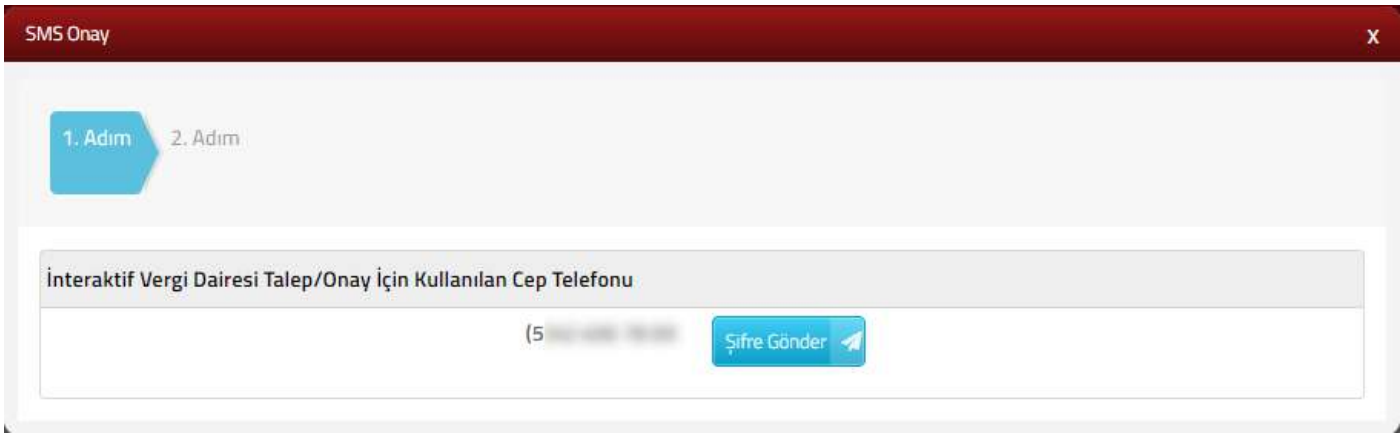

Telefonunuza gelen onay mesajında bulunan 6 haneli şifreyi  $\bullet$  numaralı alana girmelisiniz. Şifreyi girdikten sonra işlemi tamamlamak için **Onayla** butonuna tıklamalısınız.

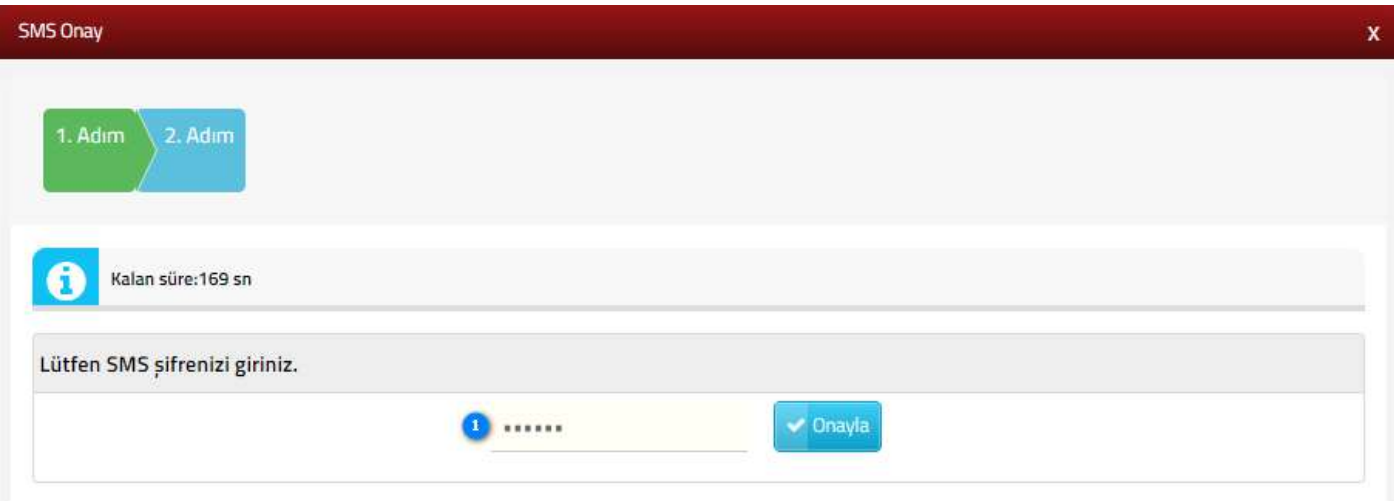

Onayla butonu tıklandıktan sonra -eğer dava bilgisi girmişseniz- aşağıdaki ekran görüntüsünde bulunan bilgilendirme mesajını görüntüleyeceksiniz. Başvuru aşamasını tamamlamak için mesajı okuduktan sonra **Tamam** butonuna tıklamalısınız.

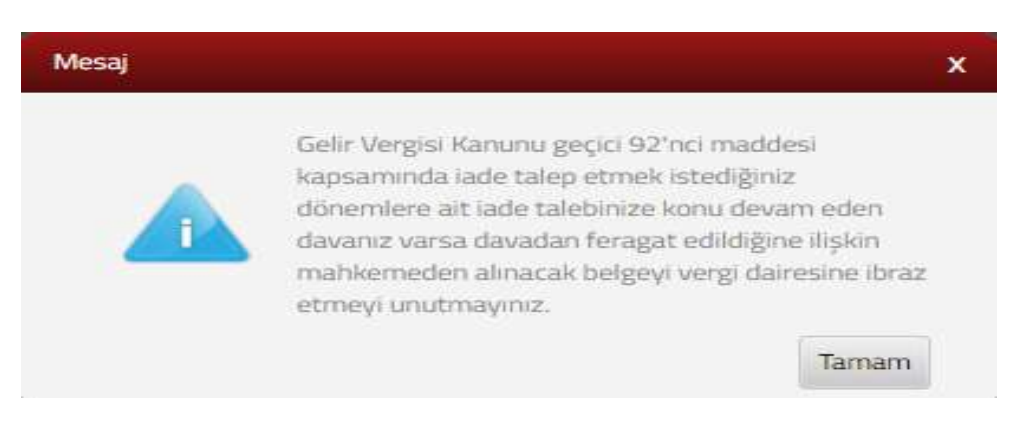

# **DİLEKÇENİN İLETİLECEĞİ VERGİ DAİRESİ**

Dilekçe sistem tarafından iadeye yetkili vergi dairesine yönlendirilecektir.

# **DİLEKÇE GÖRÜNTÜLEME İŞLEMLERİ**

**Dilekçelerime Git** butona tıkladıktan sonra aşağıdaki **Dilekçelerim** ekranını görüntüleyebilirsiniz.

Dilekçelerim ekranına ana menüden **İşlem Durumlarım ve Sonuçları > Dilekçelerim** adımından da erişebilirsiniz.

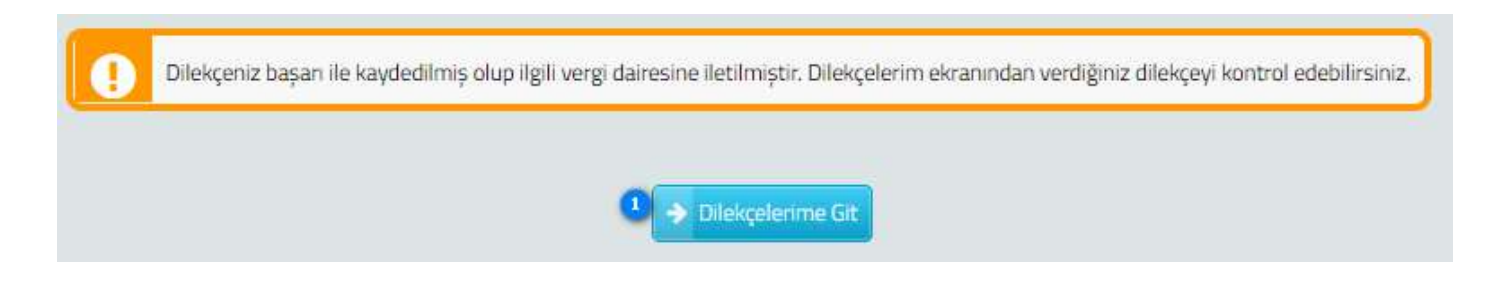

Başvuru işleminiz tamamlandıktan sonra, başvuru dilekçenizi görüntülemek için <sup>o</sup> Görüntüle butonuna basarak başvuru dilekçenizi PDF formatında görüntüleyebilirsiniz.

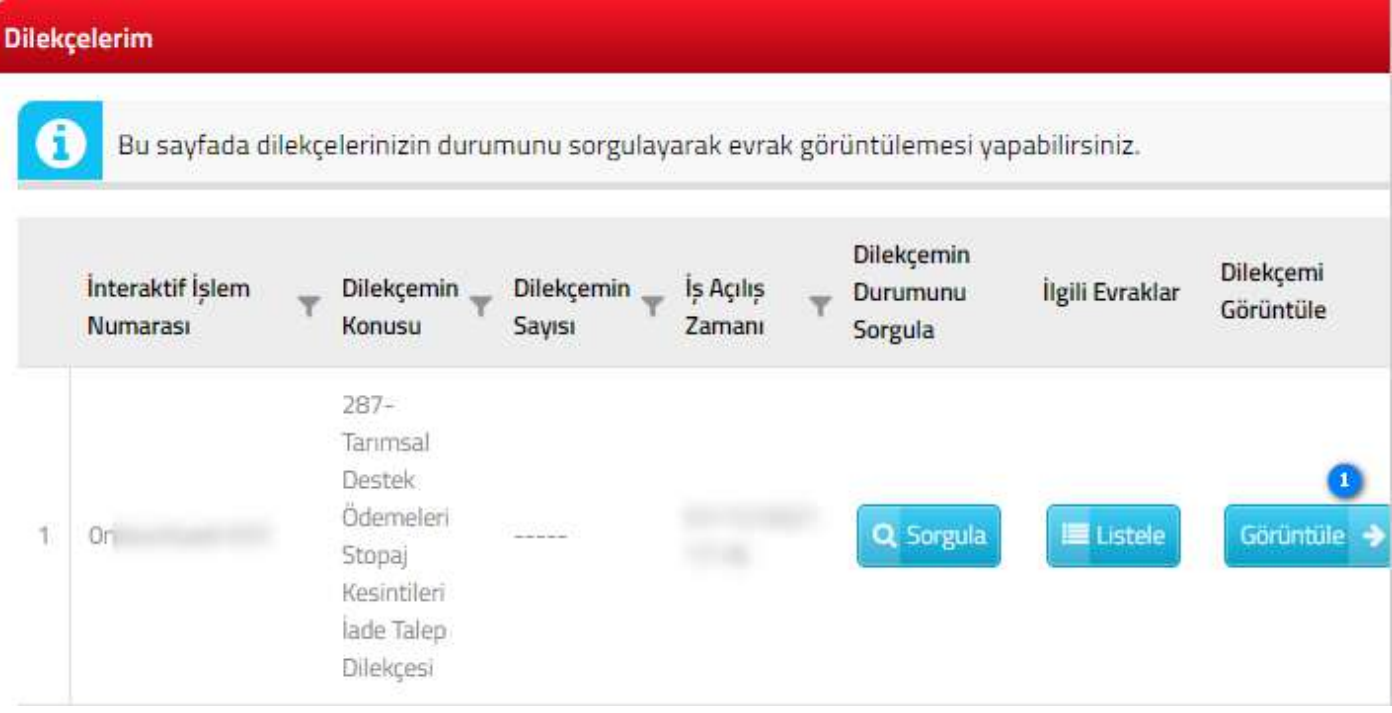

## **ÖRNEK: TARIMSAL DESTEK ÖDEMELERİ KAPSAMINDA GELİR VERGİSİ KESİNTİSİ İADE TALEP DİLEKÇESİ**

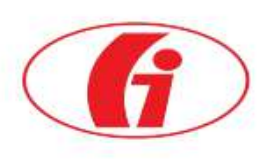

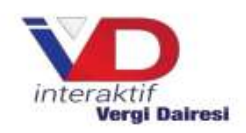

Konu : Tarımsal Destek Ödemeleri Kapsamında Gelir Vergisi Kesintisi İade Talep Dilekçesi

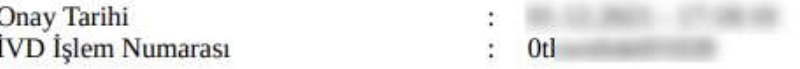

#### ESKİSEHİR VERGİ DAİRESİ MÜDÜRLÜĞÜ

İlgili yıllar" itibarıyla almış olduğum tarımsal destek ödemeleri üzerinden yapılan gelir vergisi kesintilerinin, 7338 sayılı Kanunla Gelir Vergisi Kanununa eklenen geçici 92'nci madde uyarınca iadesini talep ediyorum.

Mezkûr Kanun maddesi uyarınca iadesi yapılacak gelir vergisi kesintilerine ilişkin olarak dava açmayacağımı, kanun yollarına başvurmayacağımı ve açmış olduğum tüm davalardan vazgeçtiğimi bildirir, gereğinin yapılmasını arz ederim. 01/12/2021

#### Gelir Vergisi Kesintisi Yapılan Kişiye İlişkin Bilgiler

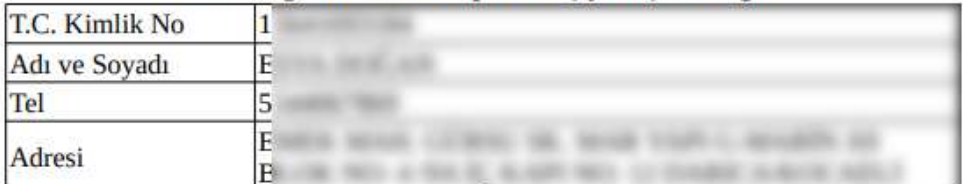

#### İadenin Yatırılacağı Banka Hesap Bilgileri

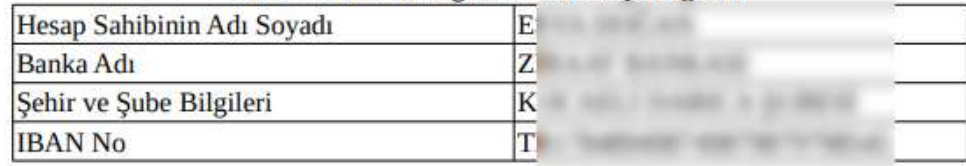

#### Maddeden Yararlanmak İcin Vazgecilen Dava/Davalara İliskin Bilgiler

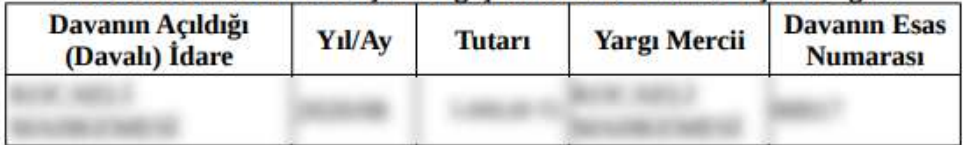

#### **Eklenecek Belgeler:**

1. Iade talebine konu vergi kesintilerinin dava konusu edilmesi halinde ilgili mahkemeden alınacak feragate ilişkin belgeler.

<sup>\*</sup> Düzenleme kapsamında yapılacak iadeler, 1/1/2016 tarihi ve sonrasında kamu kurum ve kuruluşları tarafından yapılmış bulunan tarımsal destek ödemelerinden kesilen gelir vergisiyle sınırlı bulunmaktadır. 2016 yılına ilişkin olarak, tarımsal destek ödemelerinden kesilen gelir vergisinin iadesi için başvuru sahiplerinin en geç 31/12/2021 tarihine kadar başvuruda bulunması gerekmektedir.

Bu belge, 213 sayılı Vergi Usul Kanununun mükerrer 257'nci maddesinin birinci fıkrasının (4) numaralı bendine istinaden İnteraktif Vergi Dairesi tarafından üretilmiştir.

<sup>492</sup> Sıra No.lu Vergi Usul Kanunu Genel Tebliğinin 7'nci maddesinin üçüncü fıkrasında yer alan düzenleme gereğince; İnteraktif Vergi Dairesi üzerinden verilen bildirim, yazı, dilekçe, tutanak, rapor ve diğer belgelerin güvenli elektronik imza ile imzalanmasına gerek bulunmamaktadır.